## **GUIDA ALLA NAVIGAZIONE DEL SISTEMA DI VISUALIZZAZIONE**

Al *Sistema di visualizzazione,* di integrazione alla "*Aggiornamento dell'elaborato gestionale G1. "Carta per la Qualità"- stati di avanzamento 2008-2022",* si accede attraverso il seguente indirizzo

<https://portale.rpr-spa.it/m/app/>

Nella parte centrale è visibile la base cartografica, in formato RASTER non interrogabile

- In alto a destra è presenta la Barra degli strumenti standard, che permette l'esecuzione delle operazioni standard di navigazione e consultazione degli strati cartografici quali: puntamento, rigenerazione della pagina, misurazione lineare e areale, stampa e zoom.
- a sinistra è disposto l'elemento MultiTab, il quale consente l'utilizzo delle seguenti 3 funzionalità: selezionare i **Temi**, visualizzare i **Risultati** di una interrogazione e fare una **Ricerca** tramite gli estremi catastali, l'indirizzo o il codice di Carta per la Qualità.

Il menu *Temi* visualizza:

**Basi cartografiche,** dove è possibile scegliere tre basi cartografiche: Open Street Map, Aerofoto Agea 2022 e CTRN 2014;

**Elaborati di riferimento**, in cui è visibile la base di Carta per la Qualità di adozione (2003), in formato Raster, suddivisa tra i fogli 1-31 e i fogli a, b e c, visibili spuntando la casella adiacente.

**Allegato Tecnico per l'aggiornamento**, con cui il Sistema permette di visualizzare e interrogare sia gli elementi nel G1d\* "*Elaborato di modifiche e integrazioni. Osservazioni d'ufficio",* approvato con D.A.C. 18/2008, sia gli elementi oggetto dell'aggiornamento, stati di avanzamento 2008-2022.

Attivando il tema *"Allegato tecnico per l'aggiornamento",* si visualizzano le seguenti elaborazioni:

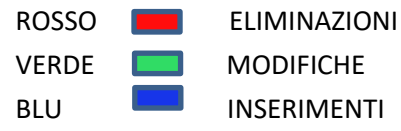

Ogni elaborazione è visibile spuntando la casella adiacente, tenendo presente che ogni elemento potrebbe essere stato sottoposto a più elaborazioni.

L'interrogazione degli elementi è possibile o cliccando con lo strumento Puntatore, presente sulla Barra degli strumenti, direttamente gli elementi modificati oppure attraverso la funzione **Ricerca**.

In seguito all'interrogazione il Sistema si posizionerà su di una "finestra" in cui saranno visibili le informazioni relative all'elemento interrogato. La sezione fornirà informazioni per ogni tipo di elaborazione attiva nel punto selezionato: se l'elemento è stato sottoposto a più elaborazioni, queste saranno tutte visualizzate.

Interrogando ogni singola elaborazione, si evidenzia l'elemento interrogato e si apre una finestra di secondo livello in cui sono riportate le informazioni dell'elemento interrogato: Riferimento (in cui si specifica se la modifica apportata deriva dall'adeguamento 2008 o dall'Aggiornamento 2023, Codice del Dbase di Carta per la Qualità, Denominazione, Famiglia, Classe e Tipologia di appartenenza in Carta per la Qualità, Motivazione del tipo di elaborazione a cui è stato sottoposto l'elemento, tipologia di Intervento effettuato

Per l'interrogazione degli elementi non modificati si rimanda alla consultazione della Carta per la Qualità presente nel Geoportale di Roma Capitale.